## **Como descarregar o Anexo P3 (i – RAF) a partir do site do INA**

### **Office 2007 (Excel 2007)**:

1º Passo **-** Comece por abrir um ficheiro na folha de cálculo Excel e proceda à ativação das macros.

**Para bom funcionamento do Anexo P3 é necessário permitir a execução de Macros** (documento como Ativar Macros 2007/2010).

2º Passo **–** Aceder ao "site" do INA [www.ina.pt](http://www.ina.pt/) e na **Coordenação da Formação da AP RAF 2016**:

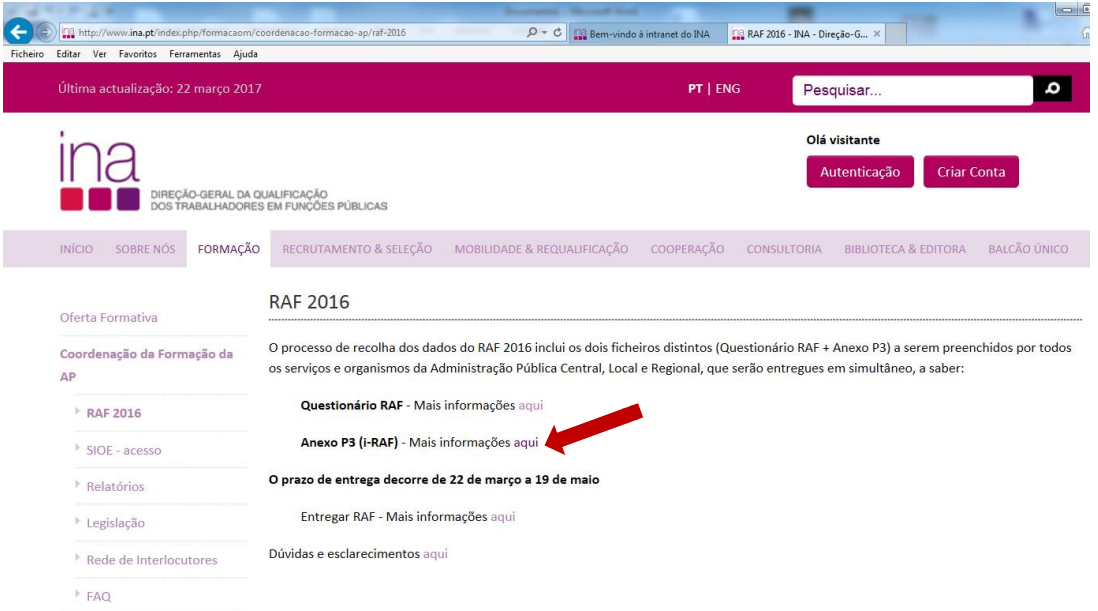

#### escolha Anexo P3(i-RAF) - Mais informações aqui

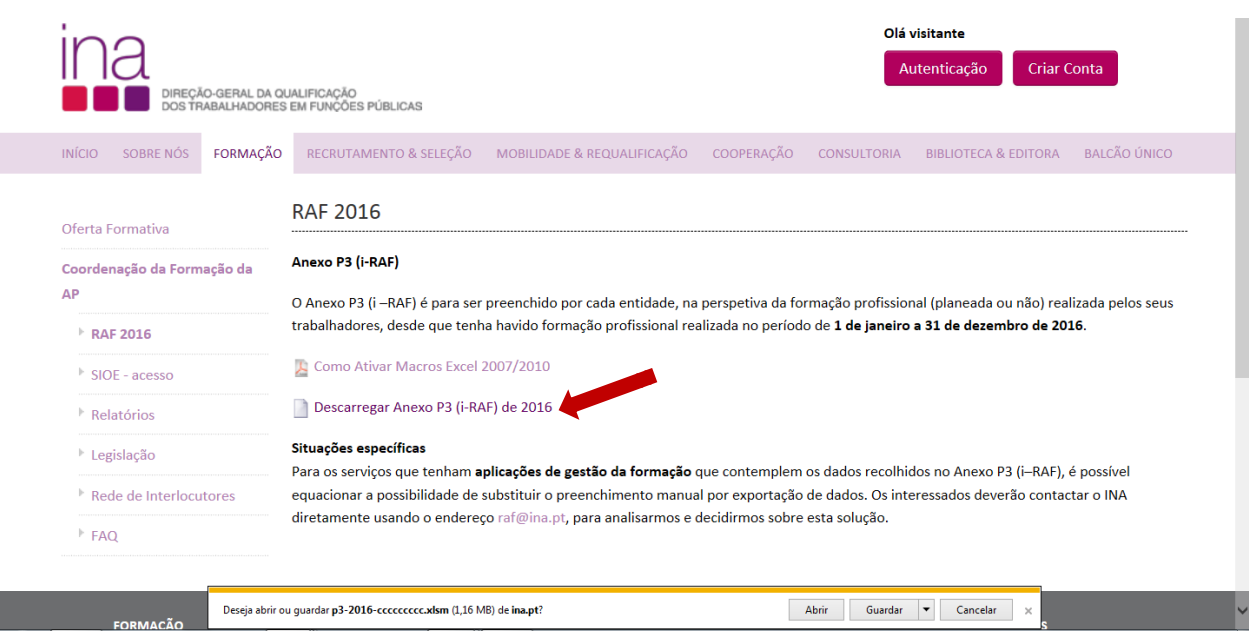

#### **Descarregar Anexo P3 (i – RAF) de 2016:**

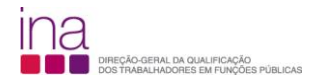

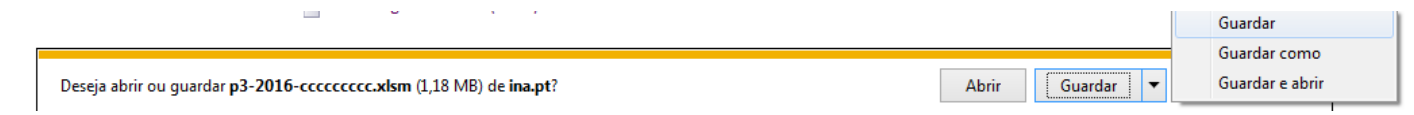

Escolha «Guardar como» e grave-o obrigatoriamente no formato.*xlsm* (versão Excel - livro com permissão para Macros de Excel) e atribua o seguinte nome ao Anexo P3:

## **P3-AAAA-CCCCCCCCC.xlsm** em que:

**AAAA** - Ano a que respeita o questionário e o anexo (4 algarismos);

**CCCCCCCCC** - Código SIOE do organismo a que se referem os dados em 2016 (9 caracteres).

*Exemplo* **para a Direção-Geral da Qualificação dos Trabalhadores em Funções Públicas – INA** em **2016**: P3-2016-875780331.xlsm

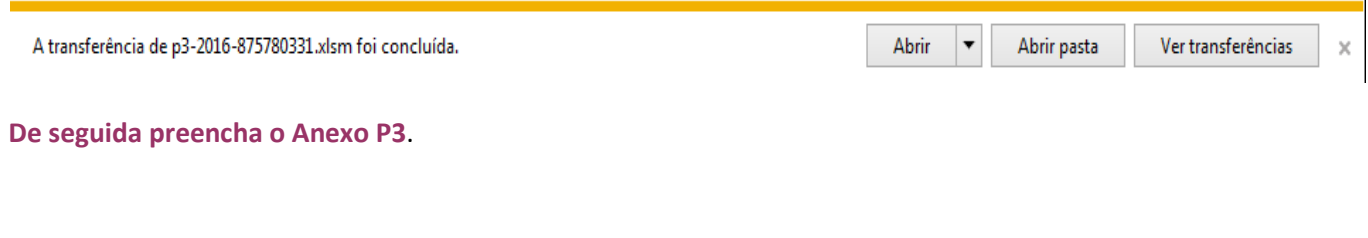

# **Como descarregar o Anexo P3 (i – RAF) a partir do site do INA**

## **Office 2010 (Excel 2010) ou superior:**

Por uma questão de segurança o Microsoft office 2010 ou superior, avisa e bloqueia a edição de documentos descarregados da internet (Vista Protegida). É seguro descarregar o Anexo P3 e para ultrapassar esta questão siga o seguinte procedimento:

1º Passo **-** Comece por abrir um ficheiro na folha de cálculo Excel e proceda à ativação das macros.

**Para bom funcionamento do Anexo P3 é necessário permitir a execução de Macros** (documento como Ativar Macros 2007/2010).

2º Passo **–** Aceder ao "site" do INA [www.ina.pt](http://www.ina.pt/) e na **Coordenação da Formação da AP RAF 2016**:

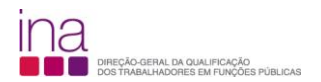

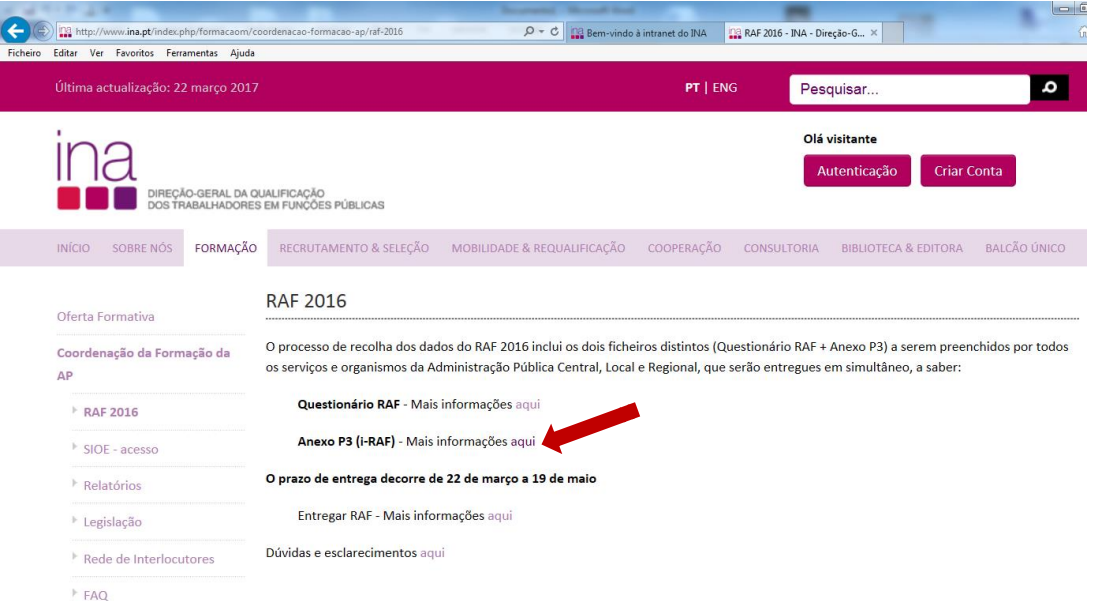

### escolha Anexo P3(i-RAF) - Mais informações aqui

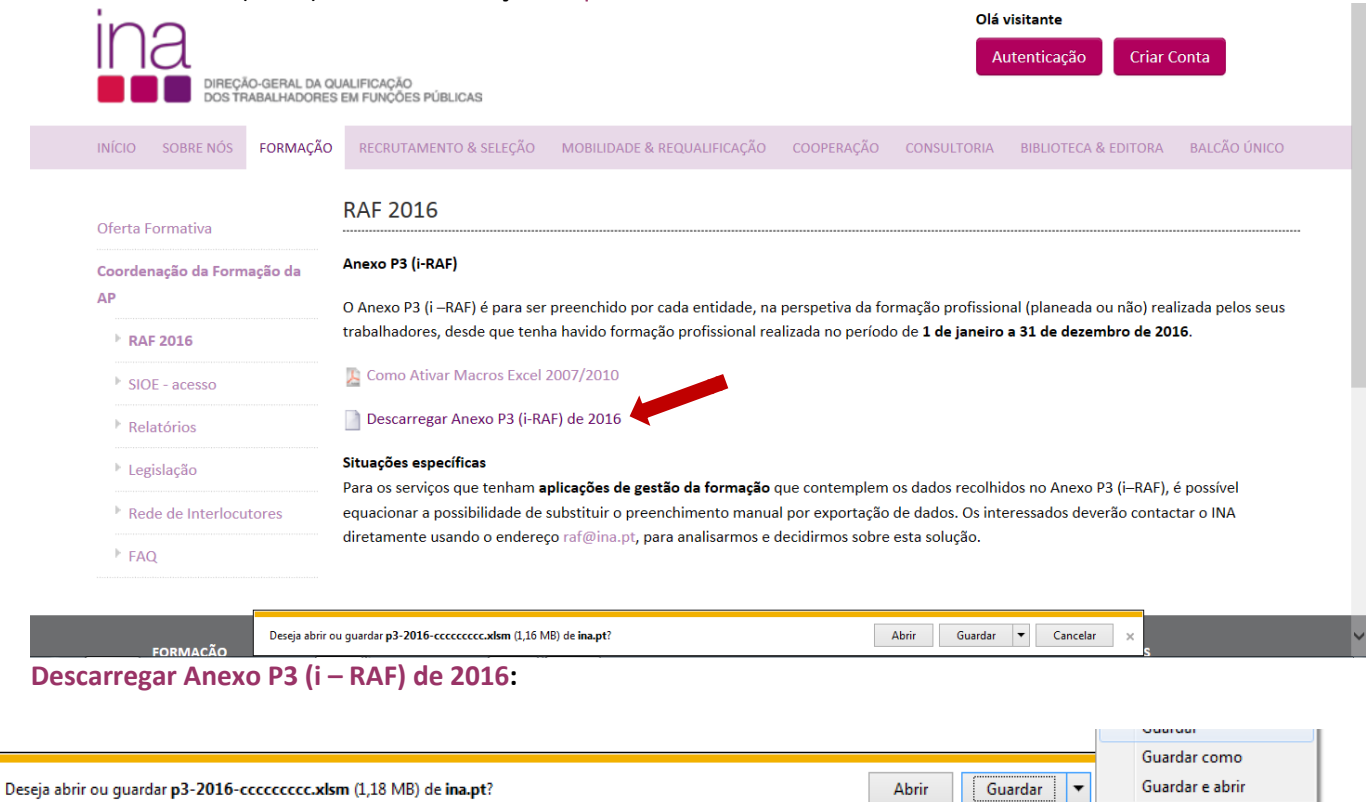

Escolha «Guardar como» e grave-o obrigatoriamente no formato.*xlsm* (versão Excel - livro com permissão para Macros de Excel) e atribua o seguinte nome ao Anexo P3:

#### **P3-AAAA-CCCCCCCCC.xlsm** em que:

**AAAA** - Ano a que respeita o questionário e o anexo (4 algarismos);

**CCCCCCCCC** - Código SIOE do organismo a que se referem os dados em 2016 (9 caracteres).

*Exemplo* **para a Direção-Geral da Qualificação dos Trabalhadores em Funções Públicas – INA** em **2016**: P3-2016-875780331.xlsm

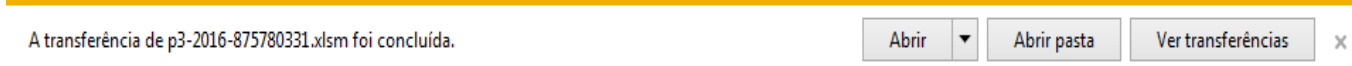

Por uma **questão de segurança** ao abrir o Anexo p3-2016-875780331.xlsm **pela primeira vez** vai aparecer a seguinte mensagem:

p3-2016-875780331.xlsm (Vista Protegida) – Microsoft Excel

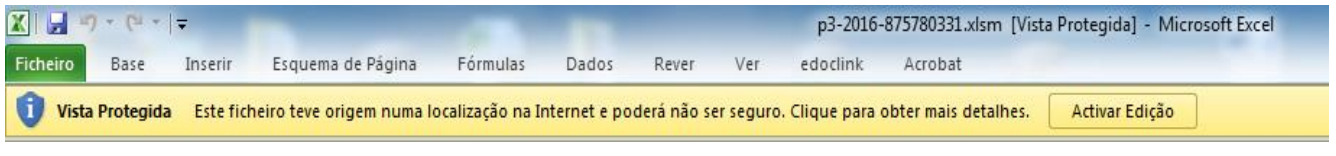

Clicar em

Activar Edição

Neste passo na **eventualidade** de lhe aparecer a mensagem:

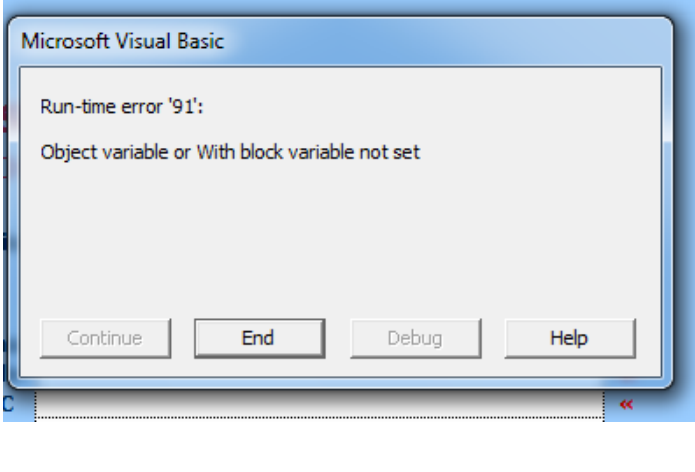

Clicar em

End

**É aconselhável fechar** o Anexo P3 (Exemplo: p3-2016-875780331.xlsm) **e voltar a abri-lo**, para garantir que abre corretamente.

Atenção quando fechar o Anexo P3 e como não está ainda preenchido surgirá a seguinte mensagem:

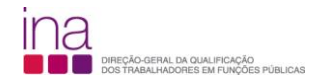

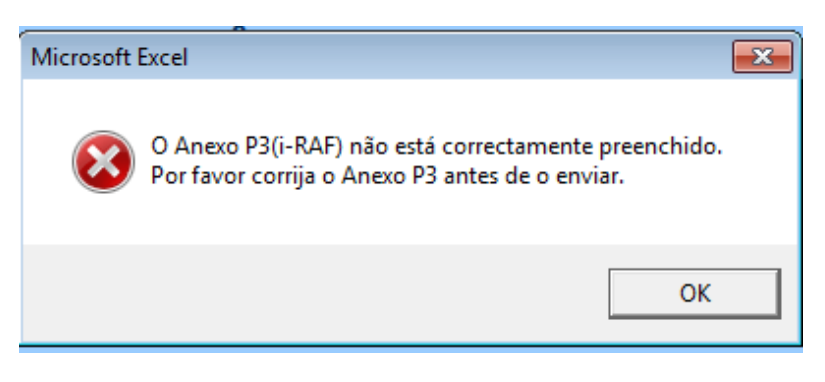

Selecione OK.

De seguida preencha o Anexo P3.